# **УТВЕРЖДАЮ**

Вице-министр образования и науки

Республики Казахстан

\_\_\_\_\_\_\_\_\_\_\_\_\_\_\_\_\_ Шаяхметов С.Б.

«\_\_\_» \_\_\_\_\_\_\_\_\_\_\_\_\_\_\_\_\_\_\_\_\_\_ 2012 г.

# **Информационная Система Электронного Обучения (ИС ЭО) РУКОВОДСТВО ПОЛЬЗОВАТЕЛЯ И УЧЕБНО-ТЕХНИЧЕСКИЕ МАТЕРИАЛЫ Подсистемы SMS, LMS**

**Код документа: ТРД.РП-SLMS:001/1 Количество листов -\_\_\_**

Действует с \_\_\_\_\_\_\_\_\_\_\_\_\_\_\_

# **СОГЛАСОВАНО РАЗРАБОТАНО**

Председатель Правления

АО «Национальные

Информационные Технологии»

ТОО «Bee Software»

\_\_\_\_\_\_\_\_\_\_\_\_\_\_\_\_ Енсебаев Р.С. \_\_\_\_\_\_\_\_\_\_\_\_\_\_\_\_ Б.Д. Бахралинов

«\_\_\_» \_\_\_\_\_\_\_\_\_\_\_\_\_\_ 2013 г. «\_\_\_» \_\_\_\_\_\_\_\_\_\_\_\_\_\_ 2013 г.

г. Астана, 2013

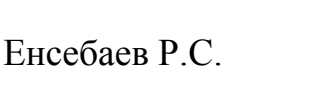

# Оглавление

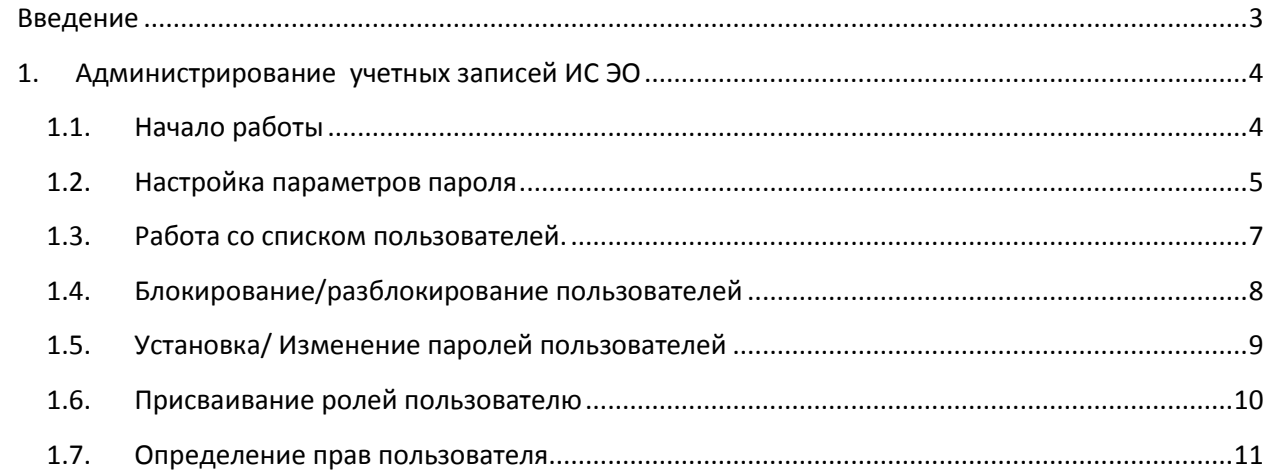

#### <span id="page-2-0"></span>**Введение**

Администратор информационной системы электронного обучения – это лицо, отвечающее за создание и удаление учетных записей в ИС ЭО, изменение полномочий для доступа к модулям ИС ЭО.

Пользователь – сотрудник ОО, использующий информационные ресурсы для выполнения должностных обязанностей, учащиеся ОО и их родители.

В ИС ЭО имеется категория пользователей:

- Директор ОО.
- Заместитель директора ОО.
- Преподаватель.
- Сотрудники службы кадров.
- Ученик.
- Родитель.
- и т.д.

В соответствии с категорией пользователей в ИС ЭО созданы роли пользователей.

### <span id="page-3-1"></span><span id="page-3-0"></span>**1. Администрирование учетных записей ИС ЭО**

### **1.1. Начало работы**

Для управления учетными записями пользователей в ИС ЭО разработан специальный модуль UMS.

Для входа в модуль UMS ИС ЭО в адресной строке браузера нужно набрать адрес <http://e.edu.kz/>ums. Если настройки интернета верны откроется окно авторизации системы (Рисунок 1).

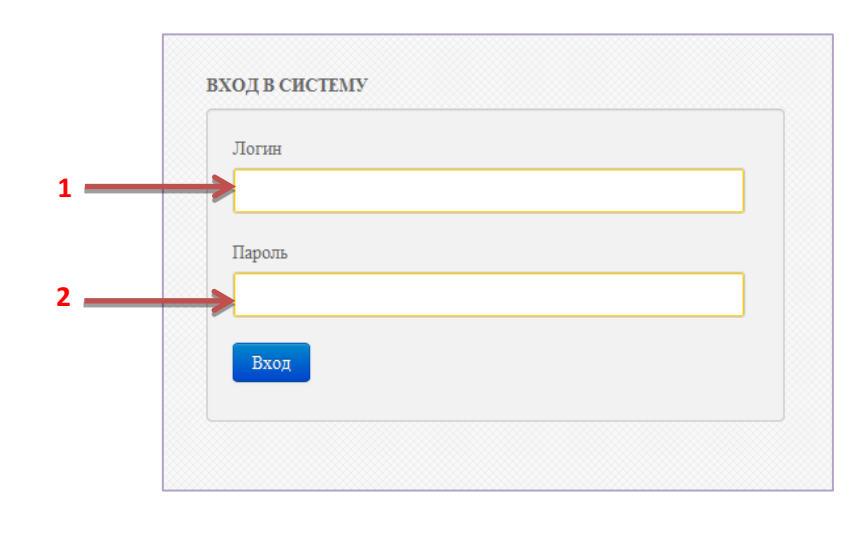

**Рисунок 1. Окно авторизации**

В окне авторизации нужно внести Логин [1] и пароль [2] и нажать на кнопку «Вход».

Если логин и пароль верны, то откроется Главное окно ИС ЭО (см. Рисунок 2).

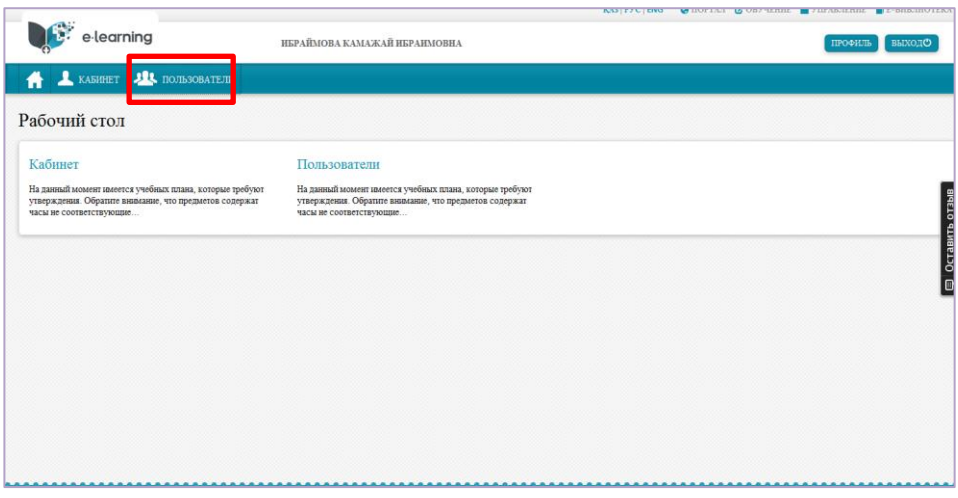

**Рисунок 2. Главное окно ИС ЭО**

Для перехода в раздел администрирования учетных записей пользователей нужно выбрать «Пользователи» (см. Рисунок 2). На экране появится окно «Пользователи» (рисунок 3).

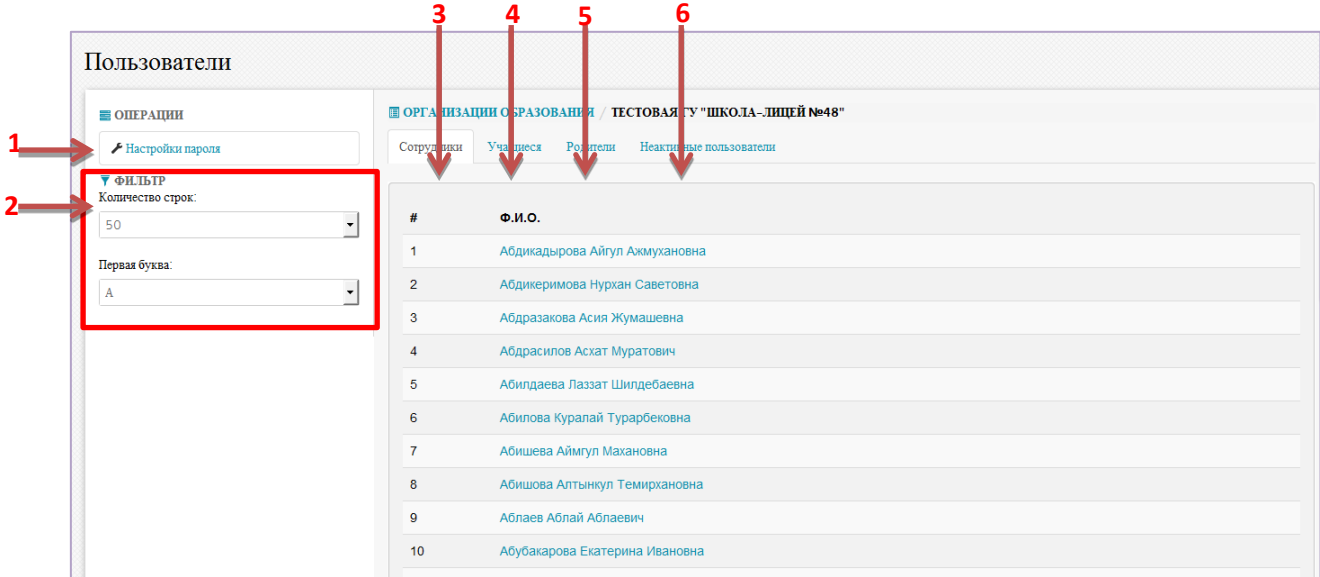

#### **Рисунок 3. Окно "Пользователи"**

В левой части окна содержатся ссылки (команды):

- настройки параметров пароля;
- фильтрации списка пользователей.

Правая часть окна содержит список пользователей ОО.

Список пользователей разделен на следующие группы

- Сотрудники [3].
- Учащиеся [4].
- Родители [5].
- Неактивные пользователи [6].

### <span id="page-4-0"></span>**1.2. Настройка параметров пароля**

Для настройки параметров пароля нужно выбрать команду Настройки пароля [1] (см. Рисунок 2). На экране появится окно «Настройки пароля».

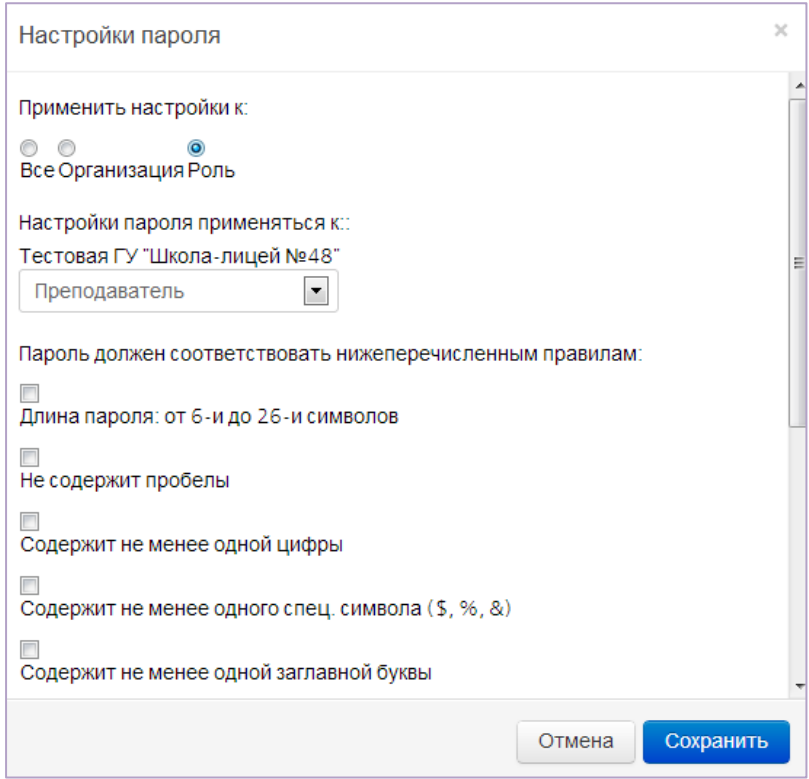

#### **Рисунок 4. Окно "Настройки пароля"**

Для настройки параметров пароля в окне «Настройки пароля» нужно:

- 1) Выбрать категорию пользователей.
- 2) Определить правила для паролей.
- 3) Установить срок действия пароля.
- 4) Сохранить настройки.

**Выбор категории пользователей.** Выбор категории означает выбор пользователей для паролей, которых будет действовать правило. Настроить параметры паролей можно для:

- всех пользователей системы [1] (доступно только для администраторов МОН);
- пользователей отдельных организаций [2] (доступно только для администраторов МОН и региональных органов управления образования);
- отдельных ролей пользователей [3].

**Определение правил для паролей**. После выбора категории пользователей задаются правила для паролей [4]:

- длина паролей
- запрет на содержание пробелов
- требование содержания не менее одной цифры в пароли
- требование содержания специальных символов (\$,%,&)
- $-$  и т.д.

**Установка срока действия пароля.** Для этого нужно внизу окна «Настройки пароля» (см. Рисунок 5) выбрать срок действия пароля. Пароль можно выдать на срок от 10 дней до 1 года.

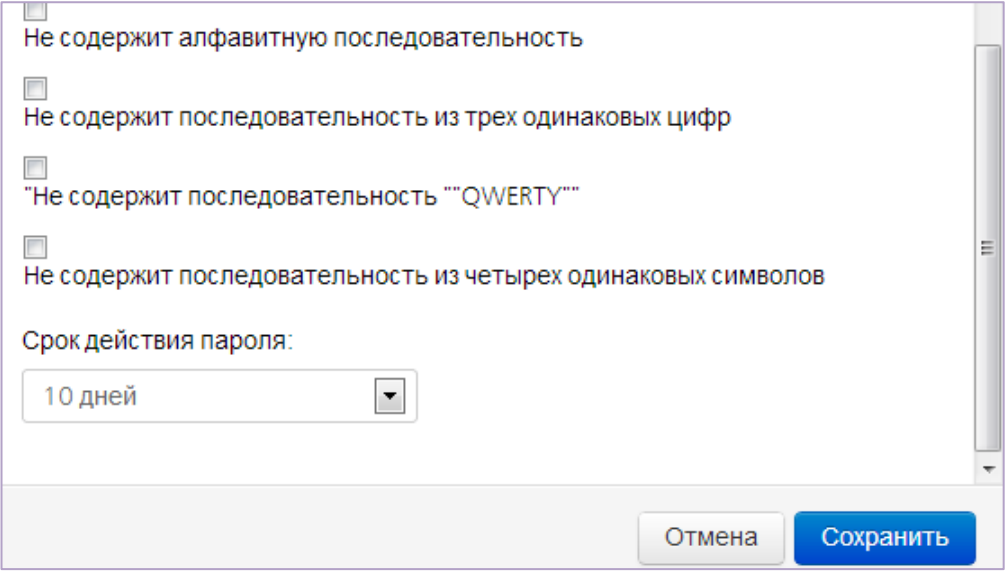

**Рисунок 5. Окно «Настройки пароля»**

Для сохранения настроек пароля нужно нажать на кнопку «Сохранить» в окне «Настройки пароля».

### <span id="page-6-0"></span>**1.3. Работа со списком пользователей.**

В системе список пользователей разбит на 4 группы (см. Рисунок 3):

- Сотрудники.
- Учащиеся.
- Родители.
- Неактивные пользователи.

В группу Сотрудники входят пользователи пол ролями сотрудников ОО (Директор, завуч, преподаватель, работник службы кадров…)

В группу Учащиеся входят пользователи под ролью Ученик.

В группу Родители входят пользователи под ролью Родители.

В группу Неактивные пользователи входят пользователи, помещенные в архив (уволенные сотрудники, отчисленные студенты, и т.д.).

Используя инструменты фильтрации [2] можно фильтровать списки пользователей. Фильтрация производится по первой букве фамилии.

### <span id="page-7-0"></span>**1.4. Блокирование/разблокирование пользователей**

Блокирование пользователя – это блокирование доступа пользователя к ИС ЭО.

Для блокирования пользователя нужно

1) В списке пользователей выбрать пользователя - нажать на ФИО (см. Рисунок 3). Откроется окно с данными выбранного пользователя (рисунок 6).

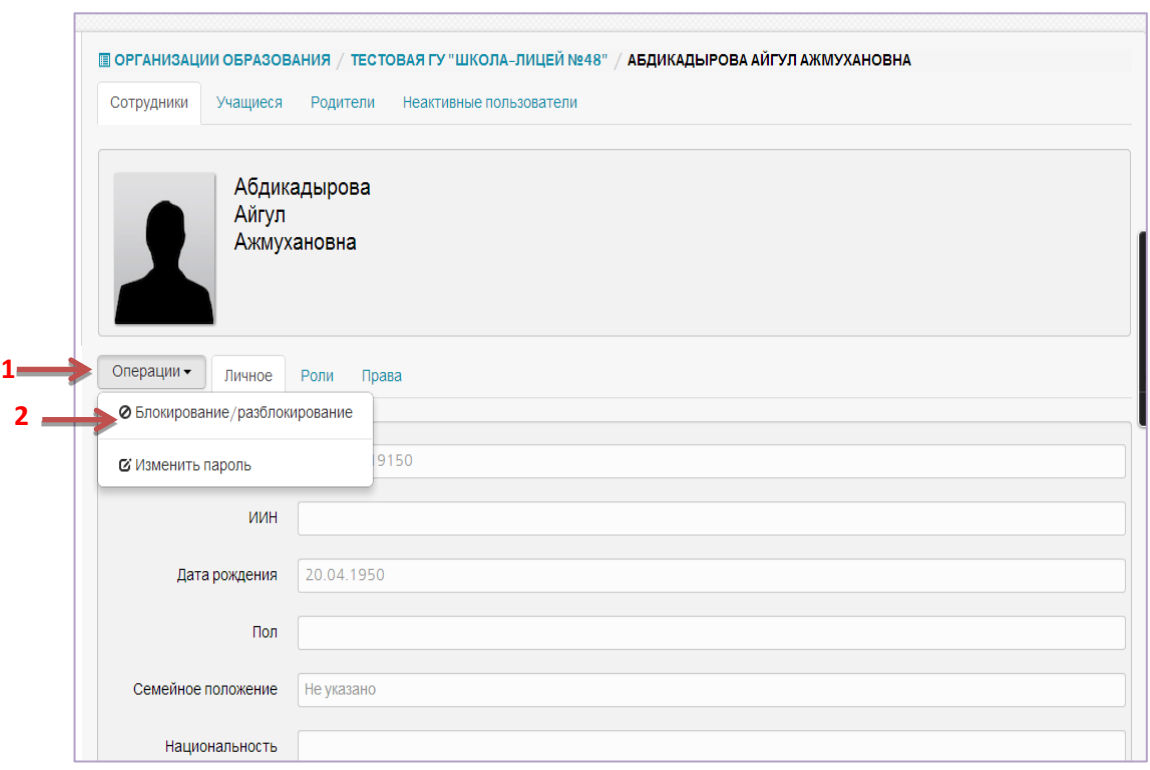

**Рисунок 6. Данные выбранного пользователя**

2) В окне с данными пользователя (см. Рисунок 6) выбрать Операции [1], Блокирование/разблокирование [2]. На экране появится окно «Блокирование/разблокирование».

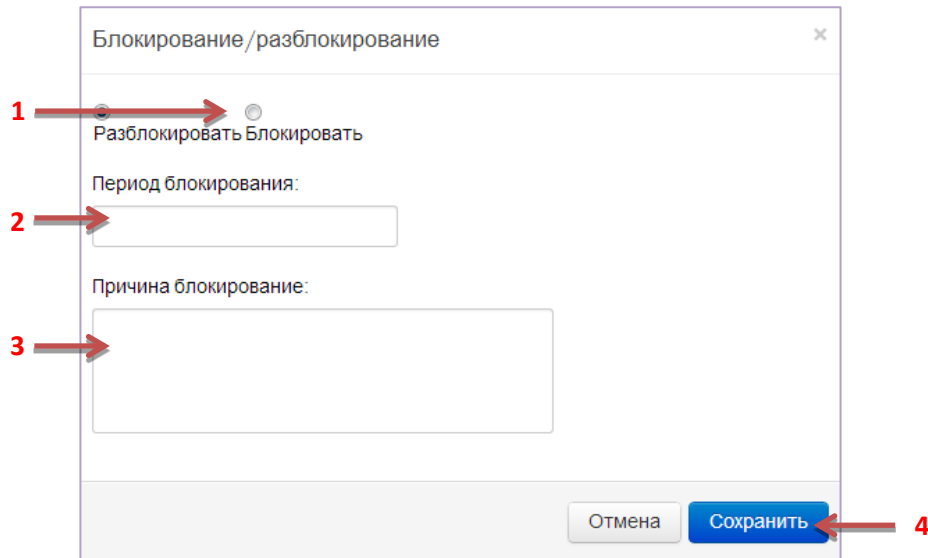

**Рисунок 7. Окно "Блокирование/разблокирование"**

3) В окне «Блокирование/разблокирование» нужно выбрать операцию – Блокировать [1].

Если пользователя нужно заблокировать временно, нужно обязательно указать период блокирования [2].

Также можно указать причину блокирования [3].

4) Нажать на кнопку «Сохранить» [4].

Для разблокирования пользователя нужно проделать описанный выше порядок команд, только в шаге 2 указать операцию – Разблокировать.

# <span id="page-8-0"></span>**1.5. Установка/ Изменение паролей пользователей**

Для установки или изменения пароля пользователя нужно:

1) В списке пользователей выбрать пользователя - нажать на ФИО (см. Рисунок 3). Откроется окно с данными выбранного пользователя (рисунок 6).

2) В окне с данными пользователя (см. Рисунок 6) выбрать Операции [1], Изменение пароля [2]. На экране появится окно «Смена пароля».

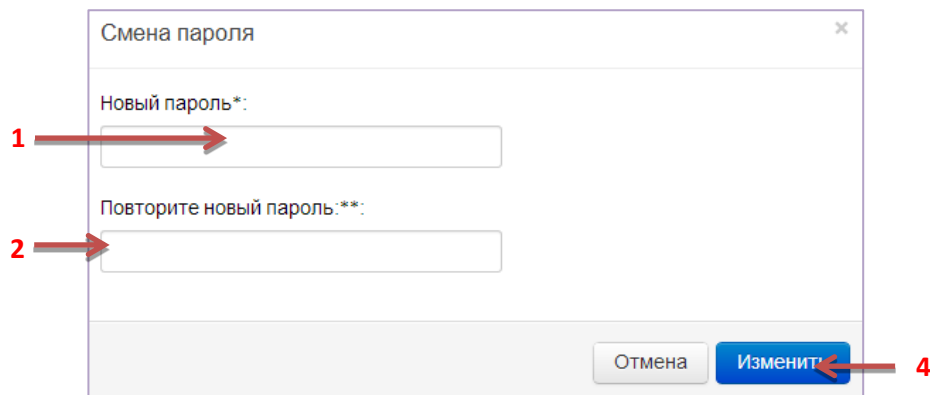

**Рисунок 8. Окно "Смена пароля"**

3) В окне «Смена пароля» (см. Рисунок 8) указать новый пароль [1] и повторно внести новый пароль[2].

4) Сохранить изменения – нажать на кнопку «Изменить» [3].

### <span id="page-9-0"></span>**1.6. Присваивание ролей пользователю**

В ИС ЭО одному пользователю можно выдавать несколько ролей. Для выдачи роля пользователю нужно:

- 1) В окне с данными пользователя нужно выбрать раздел «Роли» [1].
- 2) Выбрать роли, необходимые для пользователя.

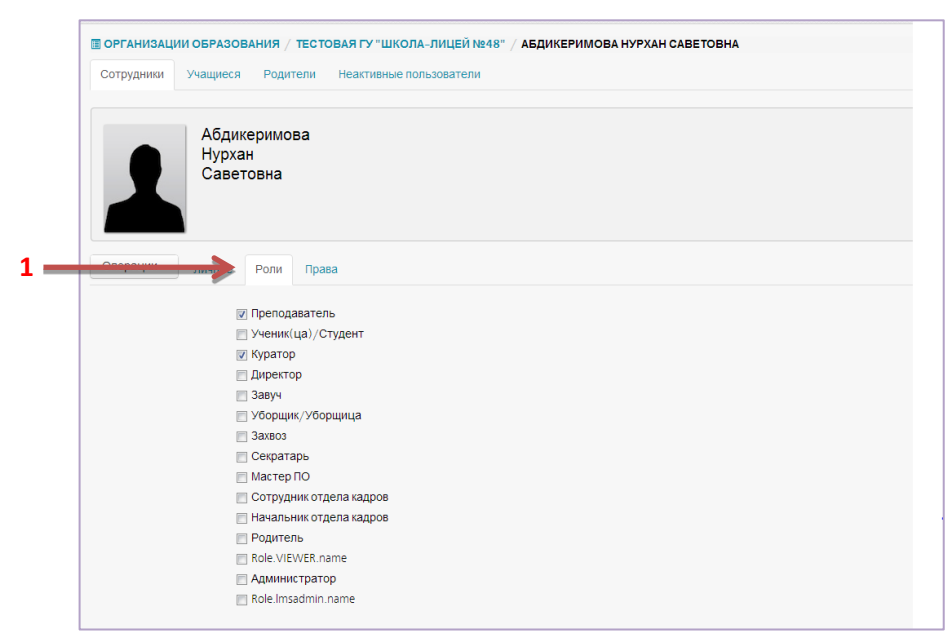

**Рисунок 9. Раздел "Роли"**

**Дополнительно! Для отмены роли, нужно убрать соответствующую роли галочку.**

### <span id="page-10-0"></span>**1.7. Определение прав пользователя**

Определение прав пользователя - это операция определения доступных функций пользователя в системе. По умолчанию функции распределены в соответствии с ролями. Дополнительно права на чтение и изменение данных задаются в разделе «Права».

В системе определены следующие функциональные разделы:

- Управление ОО. По умолчанию доступен для ролей Директор, Завуч.
- Управление обучением. Доступен для роли Учитель.
- Сотрудники. По умолчанию доступен для роли Сотрудник отдела кадров.
- Контингент. По умолчанию доступен для ролей Завуч, Учитель.
- Расписание. По умолчанию доступен для ролей Завуч.
- Рабочий учебный план. По умолчанию доступен для ролей Завуч.
- Уроки. По умолчанию доступен для ролей Завуч.

Для задания дополнительных прав в ИС ЭО нужно:

1) В окне с данными пользователя нужно выбрать раздел «Права» [1].

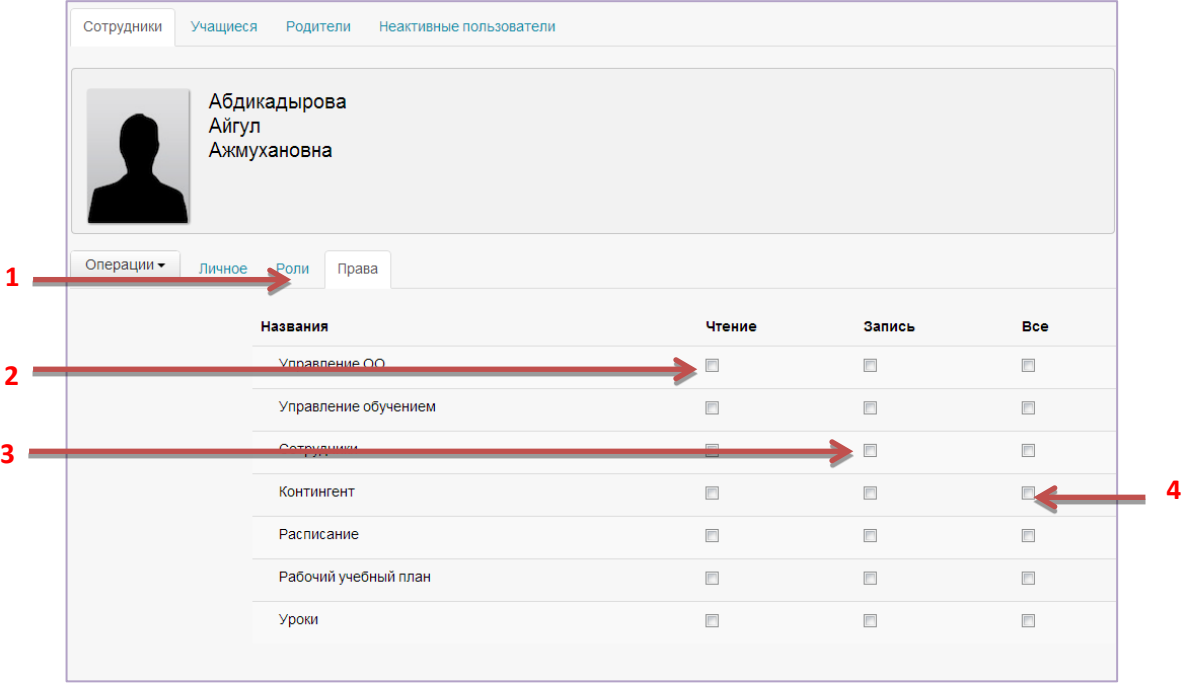

**Рисунок 10. Раздел "Права"**

2) В строке нужного функционального раздела расставить галочки: Чтение – если доступ предоставляется только на чтение данных [2].

- Запись если доступ предоставляется на ввод, редактирование и изменение данных [3].
- Все если доступ предоставляется полный доступ (на чтение и запись) [4].

**Дополнительно!!! Права на доступ сохраняются автоматически при расставлении галочек. Для отмены прав нужно убрать соответствующую галочку.**